**Ονοματεπώνυμο :…………………………………………………………………………………………………………………..**

## **ΦΥΛΛΟ ΕΡΓΑΣΙΑΣ**

## **Δραστηριότητα 1η για την υποενότητα Παραδείγματα εφαρμογών με γραμμική και μη-γραμμική δομή;**

**Στάδιο 1<sup>ο</sup>** : Ανοίξτε τη Γραμμή μάθησης «**Υπερκείμενα – Υπερμέσα – Πολυμέσα**». Αφού ανοίξετε την υποενότητα με τίτλο «Παραδείγματα εφαρμογών με γραμμική ή μη-γραμμική δομή» ακολουθήστε τις παρακάτω οδηγίες:

- 1. Να ανοίξετε το αρχείο παρουσίασης **Μονάδες Υπολογιστή-1.ppt .** Με το **πλήκτρο F5** να προκαλέσετε προβολή παρουσίασης. Χρησιμοποιώντας το πάτημα του πλήκτρου enter να κάνετε μετάβαση από τη μια διαφάνεια στην επόμενη.
- 2. Μετά το τέλος της παρουσίασης να προκαλέσετε πάλι προβολή παρουσίασης και να μείνετε στην αρχική διαφάνεια όπου εμφανίζονται σε μορφή λίστας οι κατηγορίες συσκευών. Δοκιμάστε αν μπορείτε να μεταβείτε απευθείας στη διαφάνεια που αντιστοιχεί στις συσκευές εξόδου κάνοντας κλικ στη φράση «**Συσκευές Εξόδου**» της λίστας που υπάρχει στην αρχική διαφάνεια.

**Α)** Είναι εφικτή η μετάβαση αυτή με κλικ στο συγκεκριμένο στοιχείο της λίστας; **Ναι / Όχι**

**Β)** Θα χαρακτηρίζατε τη δομή της παρουσίασης **Γραμμική ή Μη Γραμμική;** 

**Γ)** Ποια είναι η μορφή της πληροφορίας που εμφανίζεται στην παρουσίαση;

………………………………………………………………………………………………………………………………………………………………………..

**Δ)** Με βάση τα παραπάνω θα χαρακτηρίζατε την εφαρμογή αυτή **Κείμενο**, **Υπερκείμενο** ή **Πολυμέσο**; Αιτιολογήστε την απάντησή σας …………………………………………………………………………………………………………………

………………………………………………………………………………………………………………………………………………………………………..

**Στάδιο 2 ο : Στο επόμενο βήμα θα συνδέσουμε κάθε φράση – κατηγορία συσκευών από τη λίστα της αρχικής διαφάνειας με την αντίστοιχη διαφάνεια. Ακολουθήστε τις παρακάτω οδηγίες:**

Επιλέξτε την κατηγορία μνήμης και από το μενού **Εισαγωγή** επιλέξτε **Υπερσύνδεση**. Στο πλαίσιο που ανοίγει κάνετε κλικ στο «**Θέση μέσα στο Έγγραφο**» και μετά κλικ με το ποντίκι στην κατάλληλη διαφάνεια ( οι διαφάνειες εμφανίζονται στη λίστα). Να επαναλάβετε το ίδιο για τις υπόλοιπες κατηγορίες συσκευών.

Με το πλήκτρο **F5** να προκαλέσετε εκ νέου προβολή της παρουσίασης. Δοκιμάστε πάλι να κάνετε κλικ στη φράση «**Συσκευές Εξόδου**» και ελέγξτε αν σας συνδέει με την αντίστοιχη διαφάνεια.

**Α)** Είναι εφικτή η μετάβαση αυτή με κλικ στο συγκεκριμένο στοιχείο της λίστας; **Ναι / Όχι**

**Β)** Θα χαρακτηρίζατε τη δομή της παρουσίασης **Γραμμική ή Μη Γραμμική;** 

**Γ)** θα χαρακτηρίζατε την εφαρμογή αυτή **Κείμενο**, **Υπερκείμενο** ή **Πολυμέσο**; Αιτιολογήστε την απάντησή σας

……………………….....................…………………………………………………………………………………………………………………………………

…………………………………………………………………………………………………………………………………………………………………………….

**Δ)** Αν όχι, τι θα έκανε την εφαρμογή αυτή να είναι εφαρμογή πολυμέσων;

## **Δραστηριότητα 2η για την υποενότητα «Ποιά είναι τα βασικά χαρακτηριστικά των εφαρμογών Πολυμέσων;»**

Στη δραστηριότητα αυτή θα μελετήσουμε την έννοια του κόμβου μιας εφαρμογής πολυμέσων καθώς και τον τρόπο σύνδεσης των κόμβων μιας εφαρμογής με τη χρήση συνδέσμων.

- **1.** Ανοίξτε τη δραστηριότητα με τίτλο «**[Ποιά είναι τα βασικά χαρακτηριστικά των εφαρμογών](http://free.openeclass.org/modules/learnPath/viewer.php?course=IT304&path_id=150&module_id=627)  [Πολυμέσων;»](http://free.openeclass.org/modules/learnPath/viewer.php?course=IT304&path_id=150&module_id=627)**
- **2.** Παρατηρήστε ότι στην αριστερή στήλη εμφανίζονται επιλογές που όταν τις αγγίξει ο δείκτης του ποντικιού, τότε αυτός μετατρέπεται σε «χεράκι»
- **3.** Επιλέξτε τις 4 πρώτες κατηγορίες και μελετήστε τις πληροφορίες που εμφανίζονται
- **4.** Στην ενότητα **Κόμβος** μπορούμε να παρατηρήσουμε τους κόμβους ενότητες από τις οποίες αποτελείται η εφαρμογή αυτή.
- **5.** Αν πατήσουμε το κουμπί Σύνδεσμοι μπορείτε να παρατηρήσετε όχι μόνο τους κόμβους αλλά και τον τρόπο με τον οποίο συνδέονται μεταξύ τους. Να κάνετε χρήση των συνδέσμων και να παρατηρήσετε τον τρόπο με τον οποίο μεταβαίνουμε από τον έναν κόμβο στους άλλους.
	- a. Υπάρχει κάποιος κόμβος που δεν μπορείτε να επισκεφθείτε**; Ναι Όχι**
	- b. Ποιες μορφές πληροφορίας υπάρχουν σε αυτή την εφαρμογή;

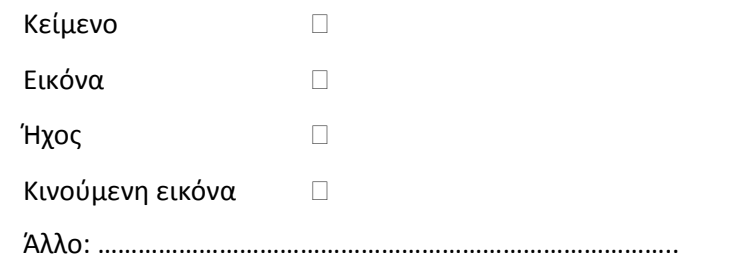

- **6.** Αφού μελετήσετε την πληροφορία που εμφανίζεται όταν πατήσουμε το κουμπί **Θερμά σημεία**, να απαντήσετε στις παρακάτω ερωτήσεις:
	- a. Στην ενότητα «Παιχνίδια στην αυλή» τα θερμά σημεία είναι: **«Κείμενο» «εικόνα» «κινούμενη εικόνα» «ένα σύμβολο»**
	- b. Ποια είναι η δομή της εφαρμογής; **Γραμμική Μη-γραμμική**

**Αιτιολογήστε την απάντησή σας …………………………………………………………………………………..** 

**……………………………………………………………………………………………………………………………………...**

- **7.** Ανοίξτε τον σύνδεσμο «**Εξερευνήστε την Ακρόπολη**» Να εξετάστε τη δομή, τη μορφή πληροφορίας που περιέχει η εφαρμογή και τις δυνατότητες αλληλεπίδρασης και στη συνέχεια να απαντήσετε στα παρακάτω:
	- a. Υπάρχει δυνατότητα αλληλεπίδρασης με την εφαρμογή; **Ναι Όχι**
	- b. Ποια είναι η μορφή πληροφορίας που περιέχει η εφαρμογή;
	- c. Ποια είναι η δομή της εφαρμογής; **Γραμμική Μη-γραμμική**
	- d. Πώς θα χαρακτηρίζατε την εφαρμογή; **Κείμενο Υπερκείμενο Υπερμέσο Πολυμέσο Αιτιολογήστε την απάντησή σας**

**…………………………………………………………………………………………………………………………………………………**